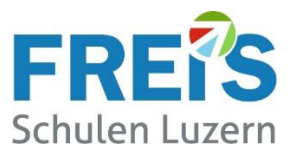

# Anleitung für Lernende

## Austritts-Prozess am Ende der Ausbildung (Offboarding) Wie nehme ich meine Daten mit?

### Inhaltsverzeichnis

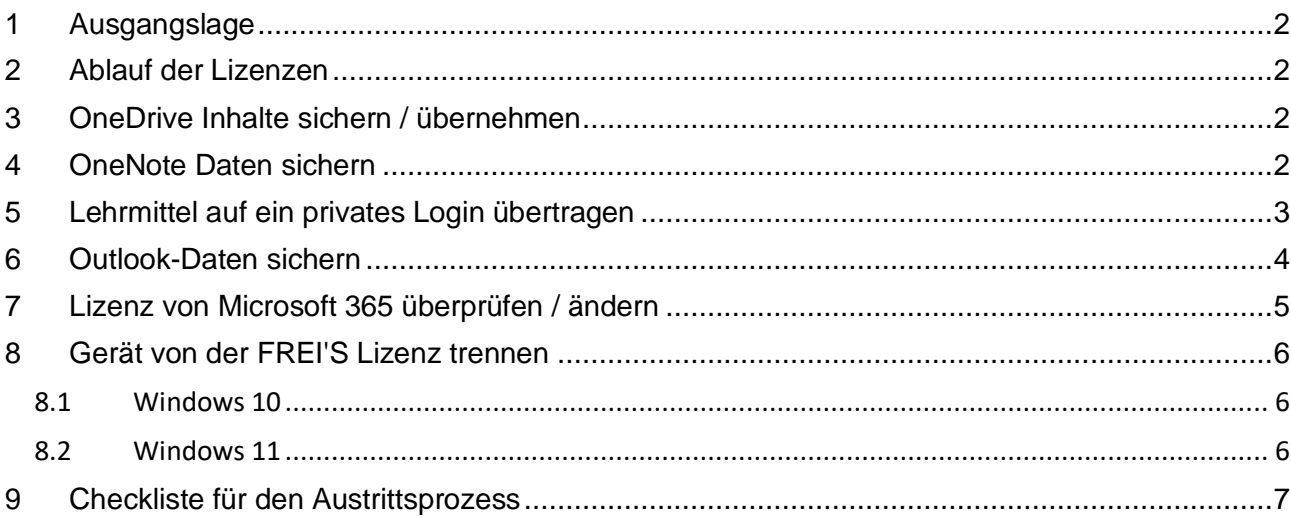

Diese Anleitung beschreibt die notwendigen Schritte beim Schulaustritt (Offboarding). Eine Checkliste befindet sich auf der letzten Seite.

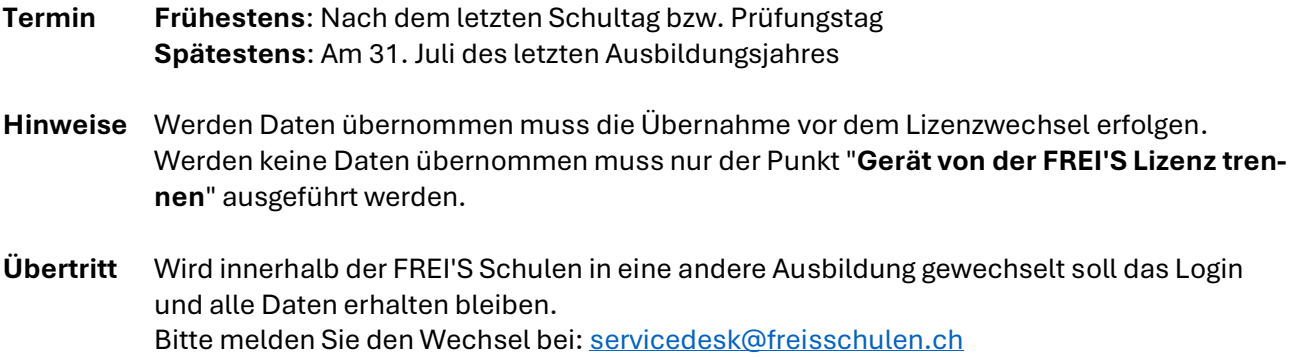

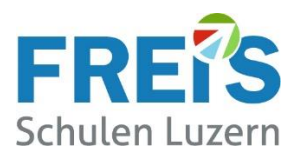

### <span id="page-1-0"></span>**1 Ausgangslage**

Während der Ausbildungszeit an den FREI'S Schulen nutzen die Lernenden Microsoft 365 und andere Tools kostenlos. **Am Ende der Ausbildungszeit verfallen diese Lizenzen.** Dazu zählen:

- Microsoft Office 365
- Teams-Account
- OneDrive
- Office-Anwendungen (lokale Apps wie WORD, EXCEL, OUTLOOK etc.)
- OneNote Notizbücher / Kursnotizbücher
- Zugriff auf schulNetz
- Zugriff auf Lehrmittel von Edubase Careum / LERN:GALAXIE von KV / HEP etc.
- Externe Dienste, wo die FREI'S-…@STUD-Adresse verwendet wurde (Google / Amazon etc.)

### <span id="page-1-1"></span>**2 Ablauf der Lizenzen**

**Die Lizenz von Microsoft 365 (früher Office 365) wird am 31. Juli des Austrittsjahres ungültig. Danach ist eine Anmeldung nicht mehr möglich. Auch die Logins auf OneDrive, OneNote, Outlook etc. funktionieren nicht mehr.**

Office 365 muss nicht in jedem Fall deinstalliert werden! Oft genügt es, wenn eine privat Microsoft-365-Lizenz gekauft und der neue Lizenzschlüssel hinterlegt wird (Siehe Anleitung weiter unten). Ist von früher noch eine gültige Office-Lizenz vorhanden, kann diese Lizenz verwendet werden.

### <span id="page-1-2"></span>**3 OneDrive Inhalte sichern / übernehmen**

Um keine Daten zu verlieren, **übertragen Sie Ihre Dateien und Ordner vor Ablauf der Lizenz:**

- auf ein privates Microsoft-Konto
- einen privaten Cloud-Dienst
- lokal auf ein privates Gerät
- auf einen USB-Stick

### <span id="page-1-3"></span>**4 OneNote Daten sichern**

Die Kurs- oder Klassennotizbücher von OneNote werden wie folgt gesichert:

- 1. In OneNote oben links auf DATEI klicken
- 2. EXPORTIEREN / NOTIZBUCH / ONENOTE-PAKET (ONEPKG-Datei)
- 3. EXPORTIEREN
- 4. Als Zielordner einen privaten Speicherort wählen (Nicht OneDrive der FREI'S / Das wird gelöscht!)
- 5. Das Notizbuch wird als komprimierte Datei gespeichert (name.onepkg)

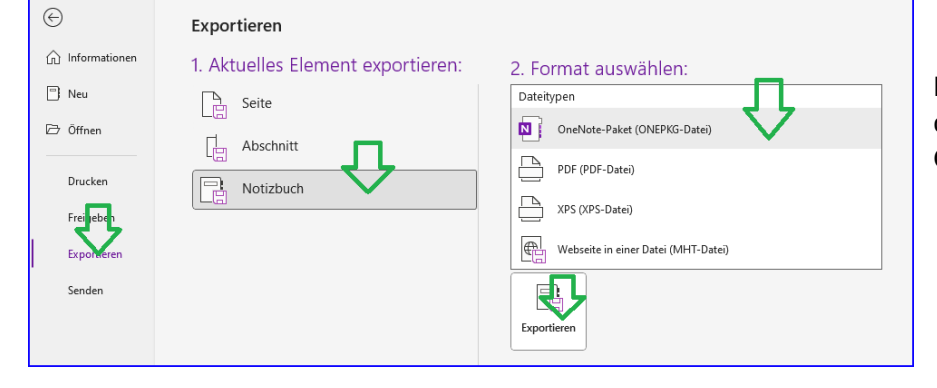

Die gespeicherte Datei kann danach in einem privaten OneNote geöffnet werden.

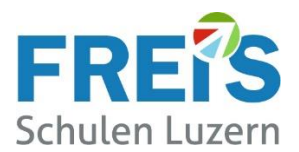

### <span id="page-2-0"></span>**5 Lehrmittel auf ein privates Login übertragen**

In der folgenden Tabelle sind die fachspezifischen digitalen Lehrmittel aufgelistet.

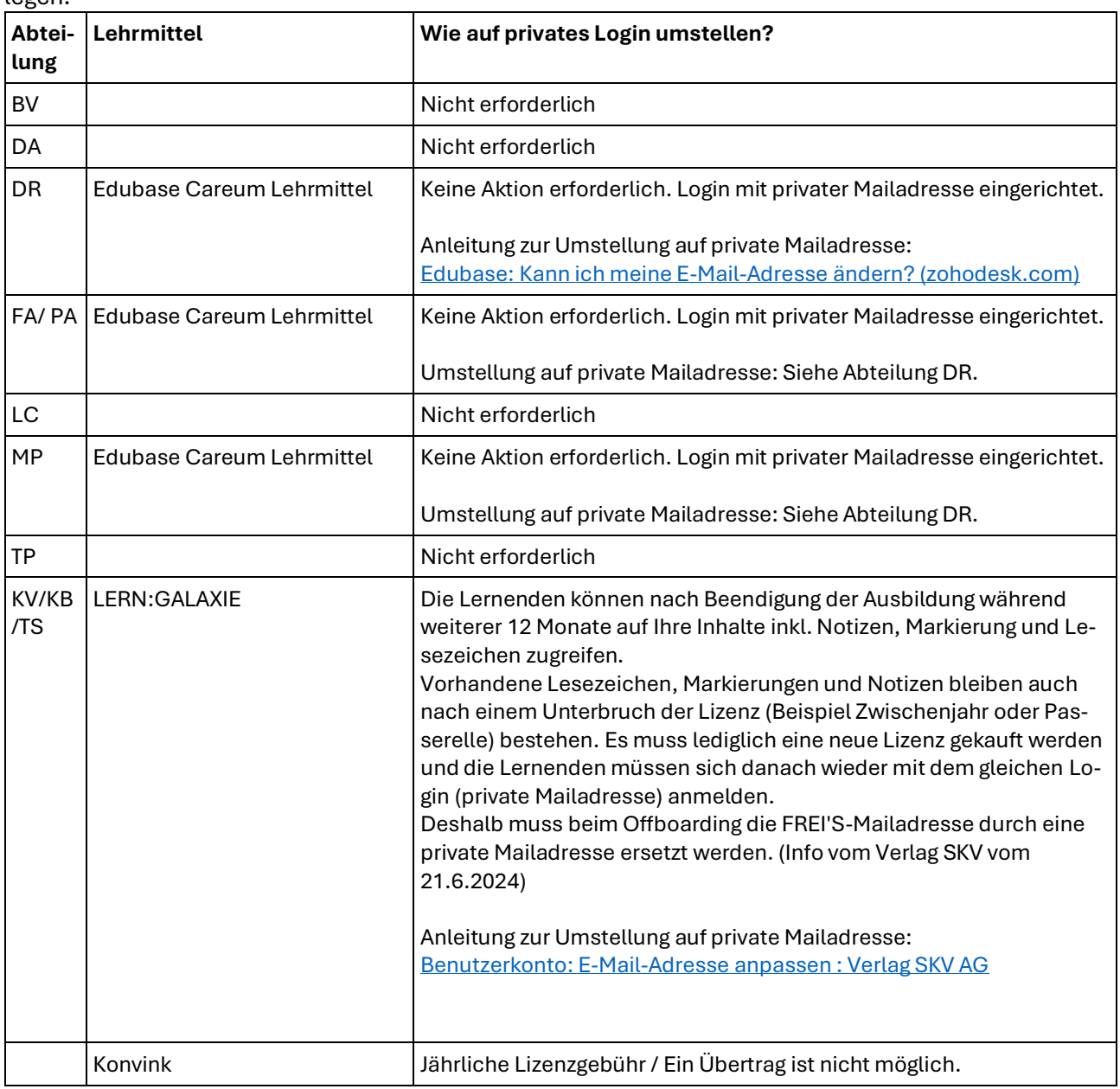

Damit die digitalen Lehrmittel weiter verwendet werden können ist eine private Mailadresse zu hinterlegen.

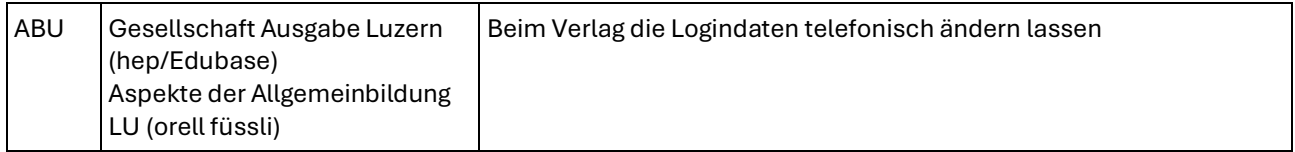

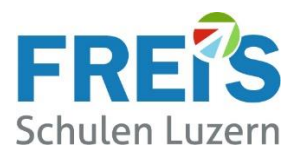

### <span id="page-3-0"></span>**6 Outlook-Daten sichern**

Die Mails, Kontakte und Termine von Outlook werden wie folgt gesichert/exportiert:

Lokale Outlook-Desktop-App:

- 1. Outlook starten
- 2. Oben links DATEI anklicken
- 3. ÖFFNEN UND EXPORTIEREN / IMPORTIEREN EXPORTIEREN / (neues Fenster)
- 4. IN DATEI EXPORTIEREN / → WEITER (neues Fenster)
- 5. OUTLOOK-DATENDATEI (.pst) / →WEITER (neues Fenster)
- 6. Das ….@stud.freisschulen.ch-Konto anwählen (ganz oben)
- 7. Unten " $\boxtimes$  UNTERORDNER EINBEZIEHEN" anwählen /  $\rightarrow$  WEITER (neues Fenster)
- 8. Den Dateinamenvorschlag "backup.pst" nicht ändern
- 9. Bei DURCHSUCHEN einen passenden Speicherort wählen (z. Bsp. DOWNLOADS)
- 10. Auf FERTIG STELLEN klicken
- 11. Ein optionales Kennwort ist nicht erforderlich

#### 12. Der Export kann einige Zeit dauern - bitte Geduld haben.

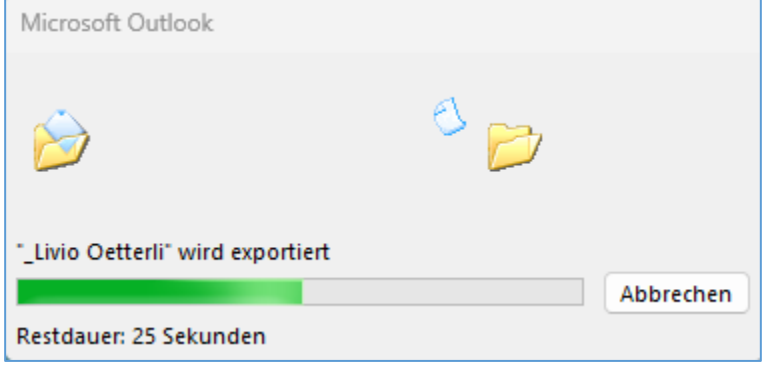

#### **Die exportierte Datei kann in ein privates Outlook importiert werden.**

- Wie oben, jedoch bei Punkt 4 "AUS ANDEREN PROG…" wählen
- OUTLOOK-Datendatei (.pst) wählen
- DURCHSUCHEN: Die Exportdatei suchen (backup.pst im Ordner DOWNLOADS) → WEITER
- ÖFFNEN / WEITER klicken
- $\rightarrow$  Die Daten werden importiert bitte Geduld haben

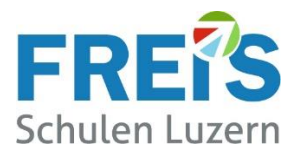

### <span id="page-4-0"></span>**7 Lizenz von Microsoft 365 überprüfen / ändern**

#### → **Bevor dieser Schritt ausgeführt wird, müssen alle Daten gesichert/exportiert sein.**

Nach dem Sichern/Übertragen der Daten muss auf eine private kostenpflichtige Lizenz umgestellt werden.

Welche Lizenz ist auf meinem Gerät aktiv und wie kann sie geändert werden?

#### **Überprüfen:**

- WORD starten
- Oben links auf DATEI klicken
- Links unten auf KONTO klicken

Ist eine **@stud.freisschulen.ch**-Mailadresse sichtbar, muss die Lizenz gewechselt werden.

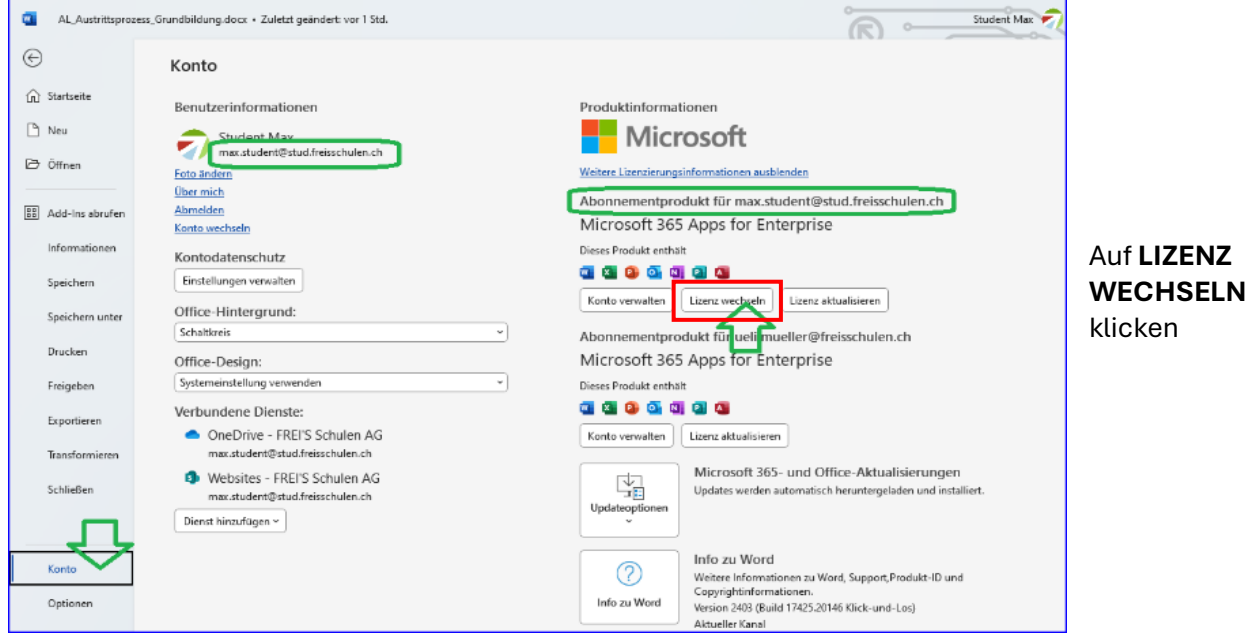

Im nächsten Fenster kann mit einem anderen PRIVATEN Konto angemeldet oder ein neuer Lizenz-Key eingegeben werden.

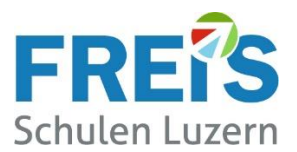

### <span id="page-5-0"></span>**8 Gerät von der FREI'S Lizenz trennen**

Bei Mac-Geräten kann dieser Punkt übersprungen werden

<span id="page-5-1"></span>8.1 Windows 10

• Rechtsklick auf Windows-Start

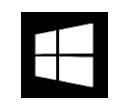

• Dann ein Klick auf EINSTELLUNGEN / KONTEN / AUF ARBEITS- UND SCHULKONTO ZUGREIFEN

Trennen

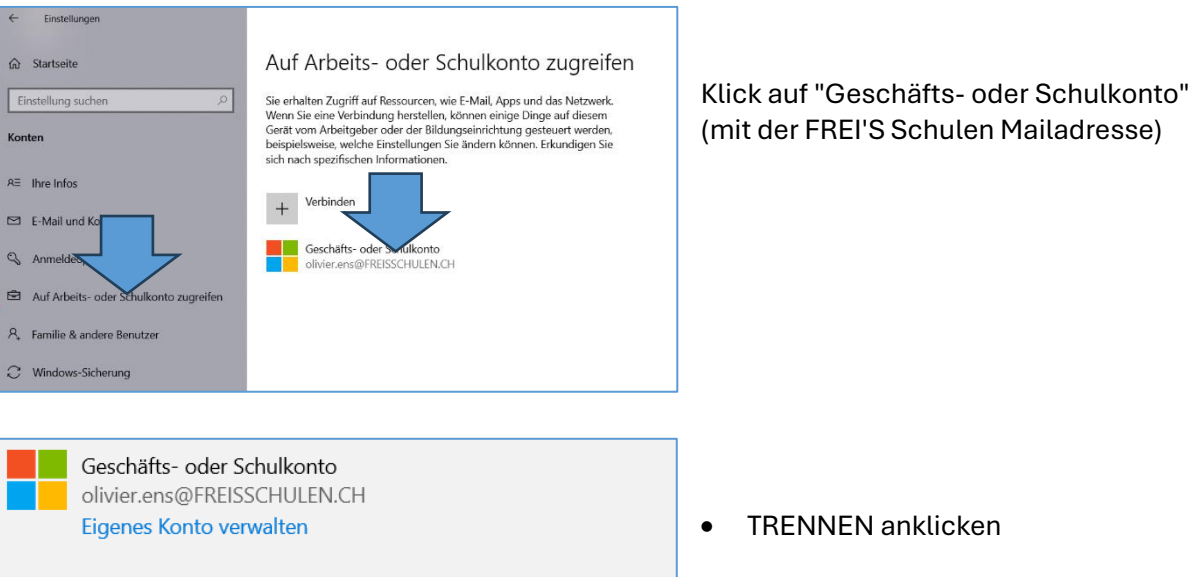

#### <span id="page-5-2"></span>8.2 Windows 11

- Rechtsklick auf Windows-Start
- SYSTEM / KONTEN / AUF ARBEITS- UND SCHULKONTO ZUGREIFEN wählen
- Bei FREISSCHULEN.CH rechts auf den Pfeil klicken
- TRENNEN anklicken

#### Konten > Auf Arbeits- oder Schulkonto zugreifen Greifen Sie auf Ressourcen wie E-Mail, Apps und das Netzwerk zu. Möglicherweise werden einige Dinge auf diesem Gerät über Ihre Arbeits- oder Schuleinrichtung gesteuert, wenn eine Verbindung besteht. Melden Sie sich als Administrator an, um Geräteverwaltungseinstellungen zu ändern. Verbinden Geschäfts-, Uni- oder Schulkonto hinzufügen freisschulen.ch  $\bigoplus$  $\sim$ Mit FREISSCHULEN AD-Domäne verbunden Durch FREI'S Schulen AG verwaltet Info Trennen Dieses Konto trennen

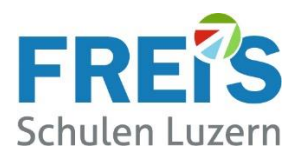

### <span id="page-6-0"></span>**9 Checkliste für den Austrittsprozess**

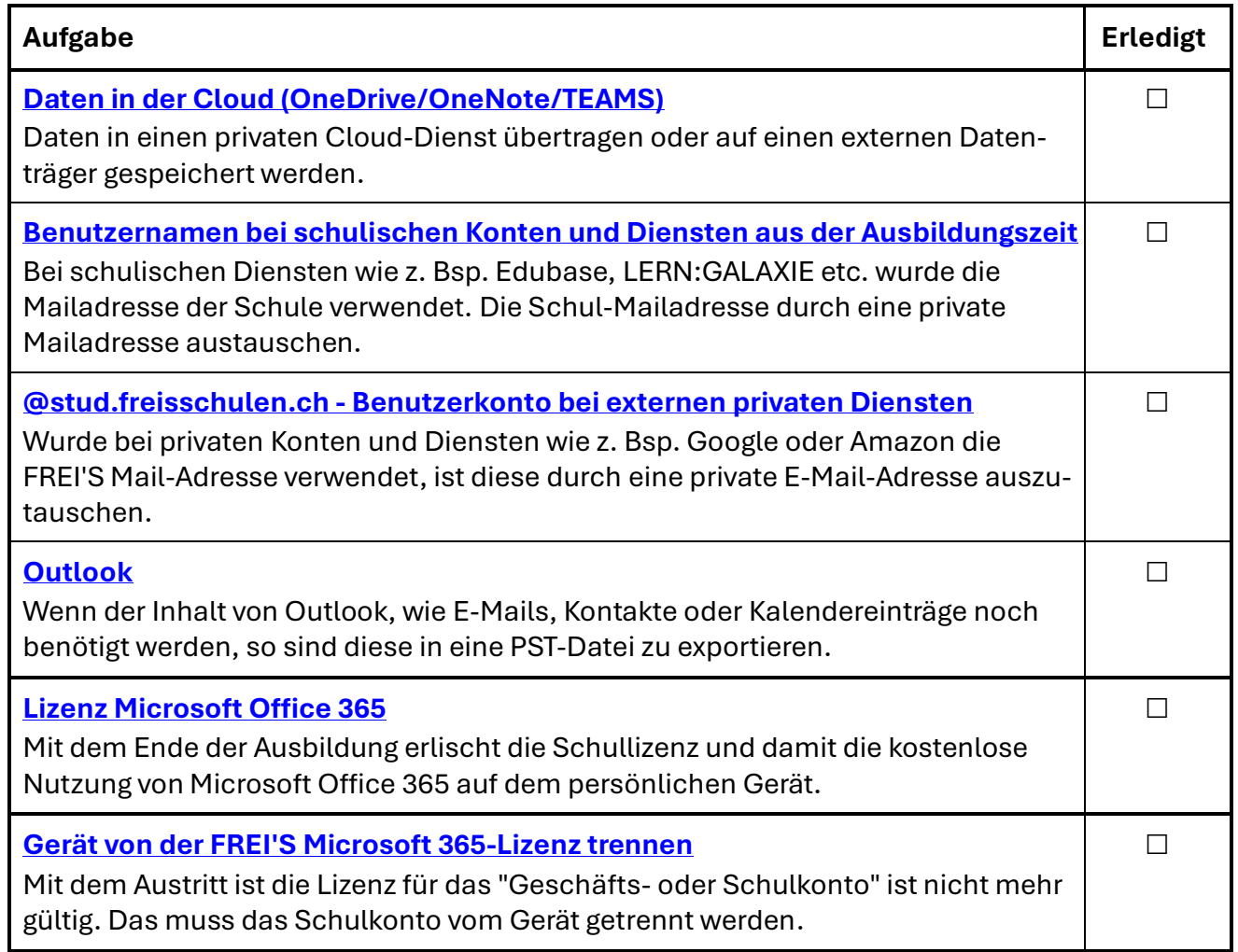

#### **Was können wir verbessern?**

Haben Sie in dieser Anleitung Fehler gefunden oder haben Sie Verbesserungsvorschläge?

Bitte melden Sie das a[n servicedesk@freisschulen.ch](mailto:servicedesk@freisschulen.ch) Wir danken Ihnen herzlich